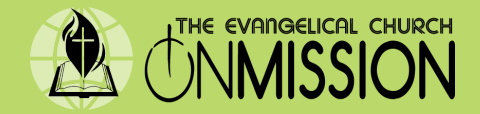

# Setting up a Giving account on the Subsplash giving platform

## **Step 1- Access Subsplash Giving**

Access our online giving platform on your computer by clicking on this lnk: **https://secure.subsplash.com/ui/access/G7XT9P/#/**

### **Step 2-Create your Subsplash Giving account**

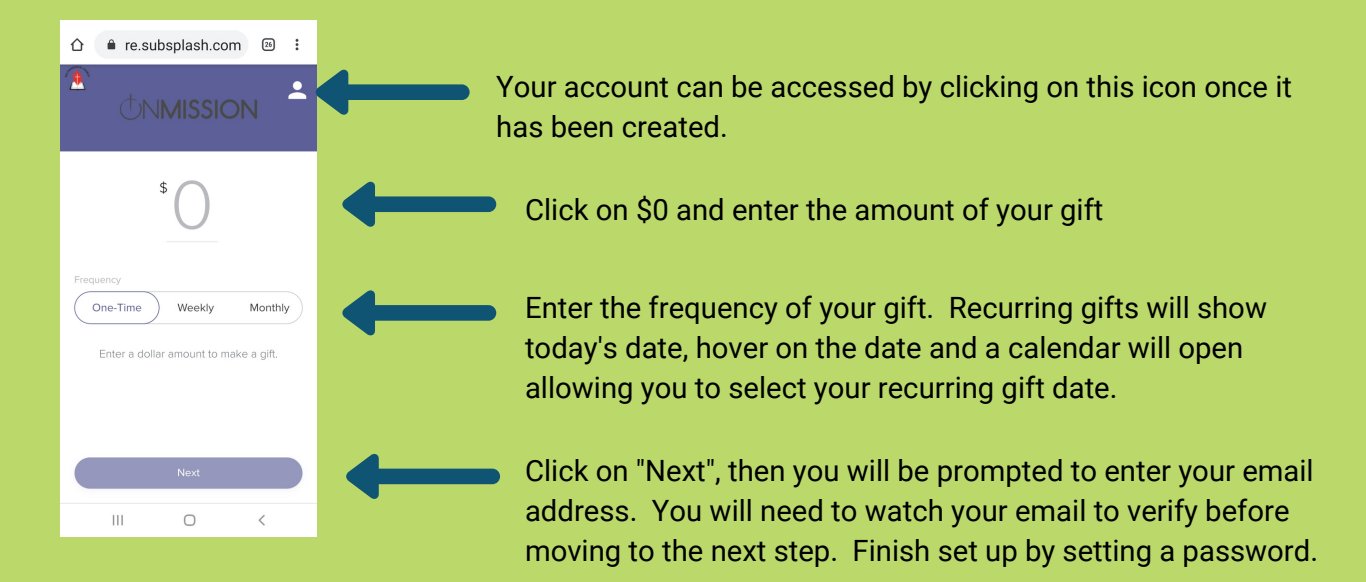

Next, you will choose which missionary or ministry you are donating to via a drop down menu. If your sent a direct link from the office, that account will already be pre-selected.

# **Step 3-Select Donation Method Payment Method-Credit or Debit Cards**

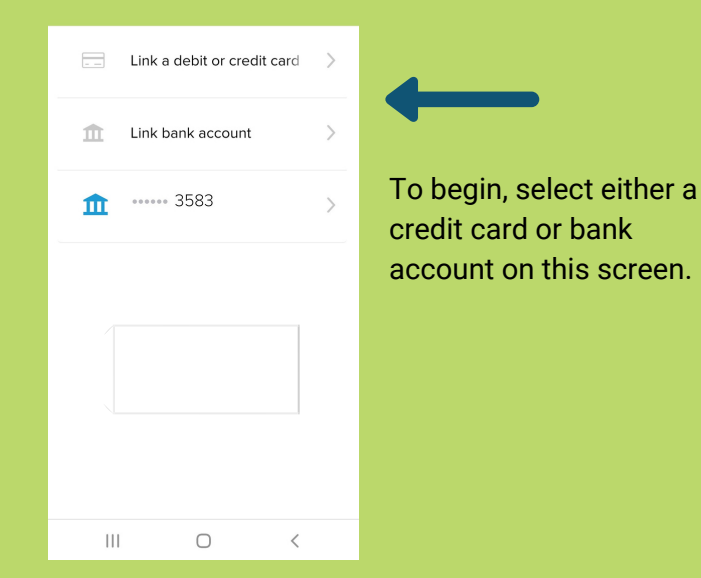

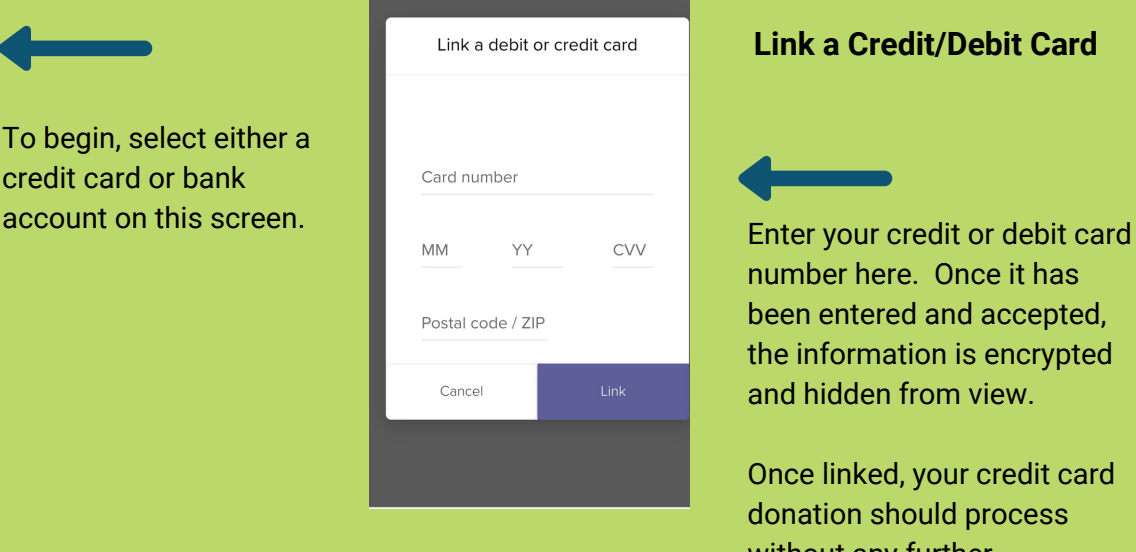

#### **Link a Credit/Debit Card**

number here. Once it has been entered and accepted, the information is encrypted and hidden from view.

Once linked, your credit card donation should process without any further verification steps.

### **Payment Method- Link a bank account (ACH)**

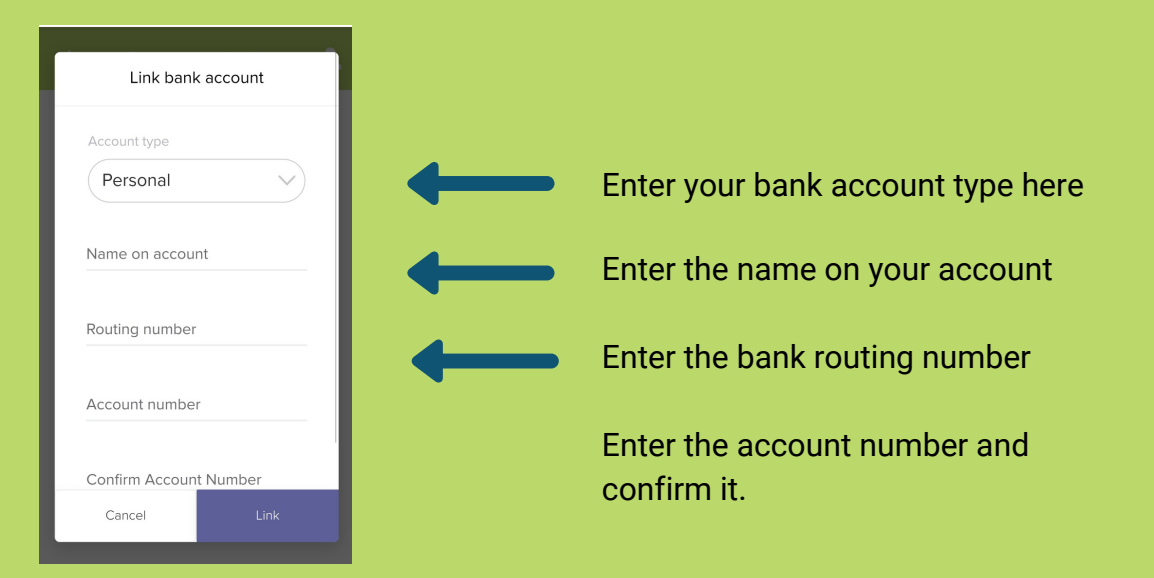

After setting up your Subsplash account, you can access it using this link **https://secure.subsplash.com/ui/access/G7XT9P/#/** 

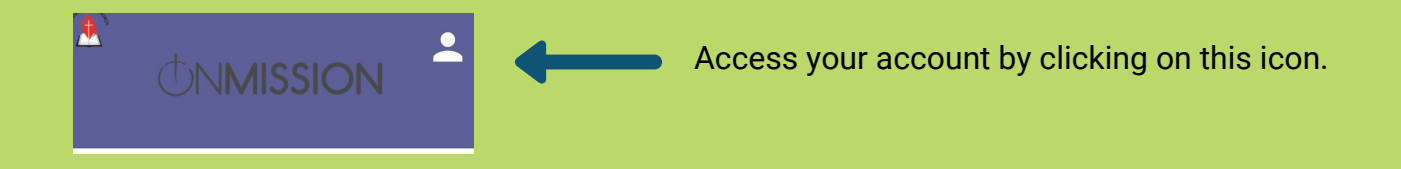

Access the Subsplash giving platform via our website

**[www.TheEvangelicalChurch.org](http://www.theevangelicalchurch.org/)**

You can also access the giving platform via our We AreOnMission App Click on the "Give" Icon at the bottom of the app screen